# Virtual EMS (Event Management System) **Information and Instructions**

#### Website/Log-In/Account

- Virtual EMS Website: From Inside Scripps, select Students, Faculty, or Staff menus and select "Facility Reservations" from the options presented. Click on the link to the ["Virtual](http://emsweb.claremont.edu/Scripps/) EMS [Reservation](http://emsweb.claremont.edu/Scripps/) System" to access the site.
- To check for available space, click the "Browse" link in the topnavigation bar.
- To reserve a room, click the "My Account"tab.
	- Log-in using your Scripps email address (i.e. ssmith@scrippscollege.edu); and the password you created. If you cannot remember your password, use the "Email memy password" link on the Login page to have it sent to your Scripps email address[.](http://emsweb.claremont.edu/scripps/Login.aspx) <http://emsweb.claremont.edu/scripps/Login.aspx>
		- o If you do not have an account, go to "My Account" tab click "Create an Account" and follow the directions on the "Account Management" page.
- Once logged in, you may wish to change your password; select "My Account", "Edit My Account."

## Web Reservation Request and Available Services

- Click on the "Reservations" tab and select "Web Reservation Request" to start your room request.
	- Web requests requiring resources must be made **at least two business daysin advance.**
	- Classroom requests for use other than scheduled classes for next semester will not be accepted until **after class assignments have been made** (November 15 for spring; April 15 forfall).
- Follow the instructions on the website (point by point) to complete your request fora room.
	- **Only facilities that are available (not already booked) and meet the number of attendance will appear in the "Find Space"results.**
	- Make your selection by clicking on the + sign. Click "Continue" to navigate to the "Details" page.
- Enter your event information into the form on the "Details"page.
	- Be sure to use the appropriate Event Type.
	- The second half of this page refers to resource services on campus includingMedia Services, Campus Maintenance, Catering, Food Service, Grounds, Performing Arts Center Technical Services, and Music/Concert Setup (for somelocations).

# Virtual EMS (Event Management System) **Information and Instructions**

- **Resource services needed for your event should be selected at the time youmake your facility request**. NOTE: If you do not know at the time you make your room request what resource items will be needed, you MUST check the "Resources to be determined" box. This informs the scheduler to reserve setup time and alerts the appropriate servicedepartment.
- **To request these services through VEMS, there is a cutoff time of 5-7 business days prior to the event date.** If a resource does not appear due to this cutofftime, contact the department by email to make yourrequest.
- Depending on the event and facility/resources requested, the reservation scheduler will reserve extra time for setup and teardown (before and after the event start/end times).
- When you have finished, click "Submit" at the bottom of the "Details"page.

## Reservation Summary and Cancellations

After clicking the Submit Reservation button, a "Reservation Summary" page appears, and an email summary of your request is sent to you and the  $2<sup>nd</sup>$  contact (if applicable).

**Reservations requests requiring resources are not confirmed until you receive an email confirmation from the reservation scheduler (within two business days).** The space is being held until confirmed.

From the "Reservation Summary" page you can:

- a) Check the status of your room request. **The status, "Web Request" will change to a confirmed status when the facility hasbeenbooked**.
- b) Add a booking to your reservation; for example for the same event, requestanother location, date andtime.
- c) Edit a booking (i.e. event name, event type, location, date, time, attendance). The request is sent to the appropriate reservation scheduler forfinalconfirmation.
- d) View the resource services youselected.
- e) Add services and resource items to a booking; edit resourceitems.
- f) Cancel bookings and resourceservices.

Cancellation of bookings (at least two business days of event) and cancellation of resource services (at least 3-4 business days of event) should be made through VEMS.

- To cancel a service or specific item after the cutoff days, contact the resource department directly by email (see page3).
- To cancel a booking within two business days of the event, email thereservation scheduler from whom you receivedconfirmation.

# Virtual EMS (Event Management System) **Information and Instructions**

• A cancellation notice is automatically sent to the resource service departments when the booking is cancelled.

To check for confirmation of each resource service you selected, click on "View/Reservation Summary" located just above the "Bookings" menu bar (on the right side).

- Look for a confirmed notation under "Status for Service Request" for each resource category selected, which confirms services to be rendered for yourevent.
- An email confirmation will not be sent from each service department. **You are responsible for checking the status of your service request on the website**, and for contacting the service department to verify finalarrangements.

## View My Requests

- Under the "Reservations" tab, click "View My Requests," which lists all of your current "Web Reservation Requests" and "Service OnlyRequests."
- Click on the "Event Name" of the request/reservation you wish to view. The "Reservation Summary" page appears; continue with a particular action (edit, cancel, add booking/service, etc.) as describedabove.
- Past events are automatically moved to "Historical", which can be viewed by clicking the "Historical" tab.

#### **Don't forget to Log Out (under My Account) when you are finished.**

#### Resource Services

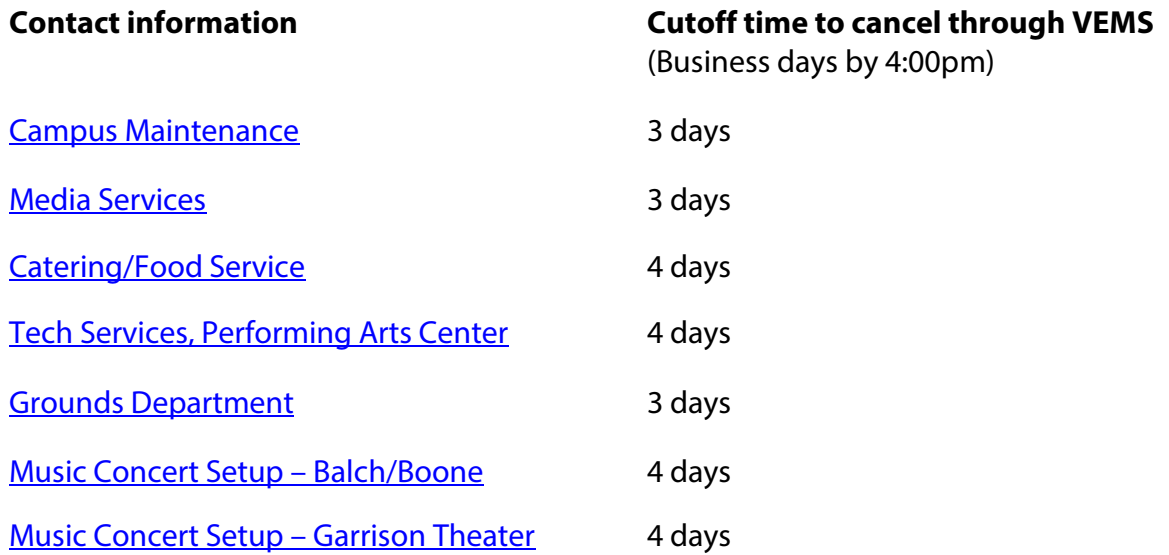